# Renew Exchange 2010 Self-Signed Certificate

#### BY GEORGE [ALMEIDA](http://www.georgealmeida.com/author/geoalm/) · JANUARY 2, 2016

The default self-signed Exchange 2010 certificate is valid for a period of 5 years. It's pretty easy to forget about the certificate's expiration date unless you've set a reminder of some sort. Depending on what uses this self-signed cert, it may not cause a major issue. However, chances are that the Exchange self-signed certificate is being used somewhere in your organization. For example, if you are using Orion Solarwinds and WinRM to monitor your Exchange servers and the cert expires, then Solarwinds will not be able to monitor the Exchange servers until you renew the certificate in Exchange. Follow the steps below to renew Exchange 2010 self-signed certificates.

You may notice the following error on your Exchange server/s:

EventID=142 Source=WinRM Description= WSMan operation SignalShell failed error code 995

Powershell errors; error code 995 + HTTP\_STATUS\_DENIED

You may also notice the following error on your Orion Solarwinds management server/s:

Connecting to remote server failed with the following error message : The SSL connection cannot be established. Verify that the service on the remote host is properly configured to listen for HTTPS requests. Consult the logs and documentation for the WS-Management service running on the destination, most commonly IIS or WinRM. If the destination is the WinRM service, run the following command on the destination to analyze and configure the WinRM service: "winrm quickconfig -transport:https". For more information, see the about\_Remote\_Troubleshooting Help topic."

### 1. Verify WinRM

The first thing to try is running the winrm command as the above paragraph state to do. Run the following command as an administrator on the Exchange server from a command line:

#### winrm quickconfig -transport:https

In my case, it ran successfully. Once you've verified you do not have an issue with WinRM, then check the status of the Exchange self

signed certificate.

## Renew Exchange self-signed certificate

1. Log onto the Exchange 2010 server/s, open EMC (Exchange Management Console). Expand your Exchange Server and select Server Configuration and highlight the server/s in question. You will notice the self-signed certificate has expired.

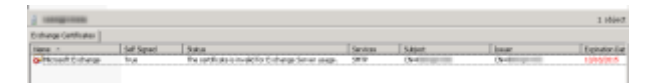

2. Right-click the cert and select Open. Select the Details tab and then select Thumbprint. Copy or make note of the certificate's thumbprint. You will need this in order to renew the self-signed certificate.

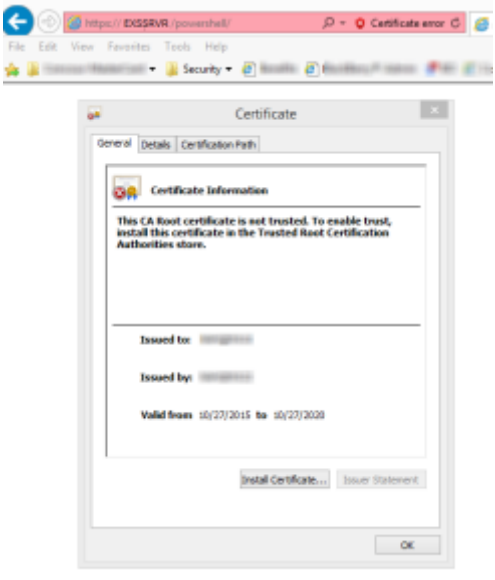

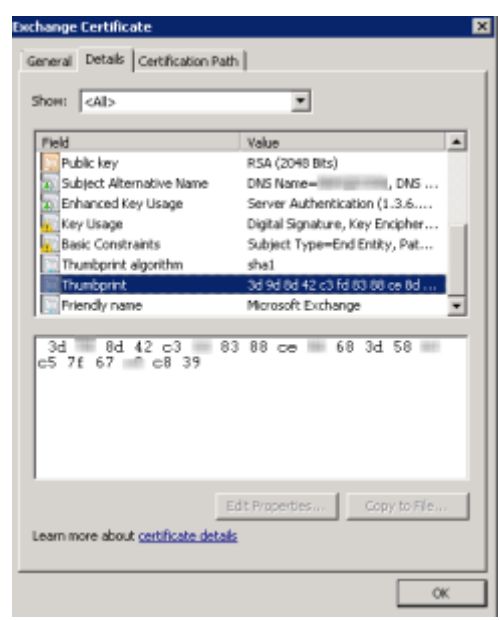

3. Renew the NAHQEXS23 self-signed cert using its thumbprint to

identify the cert using the following powershell command. Of course,